# **Chemwatch User Guide**

Version 1.1

## Version Control

Document Title: Chemwatch user Guide

Document Issue: Version 1.1

Date Issued: September 2021

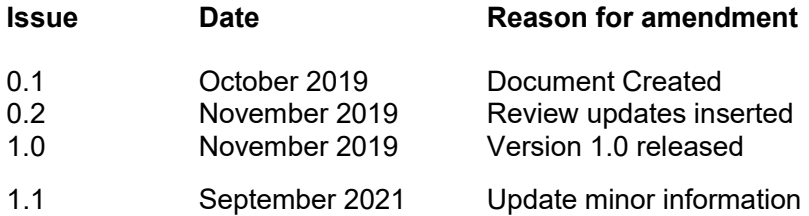

## **Table of Contents**

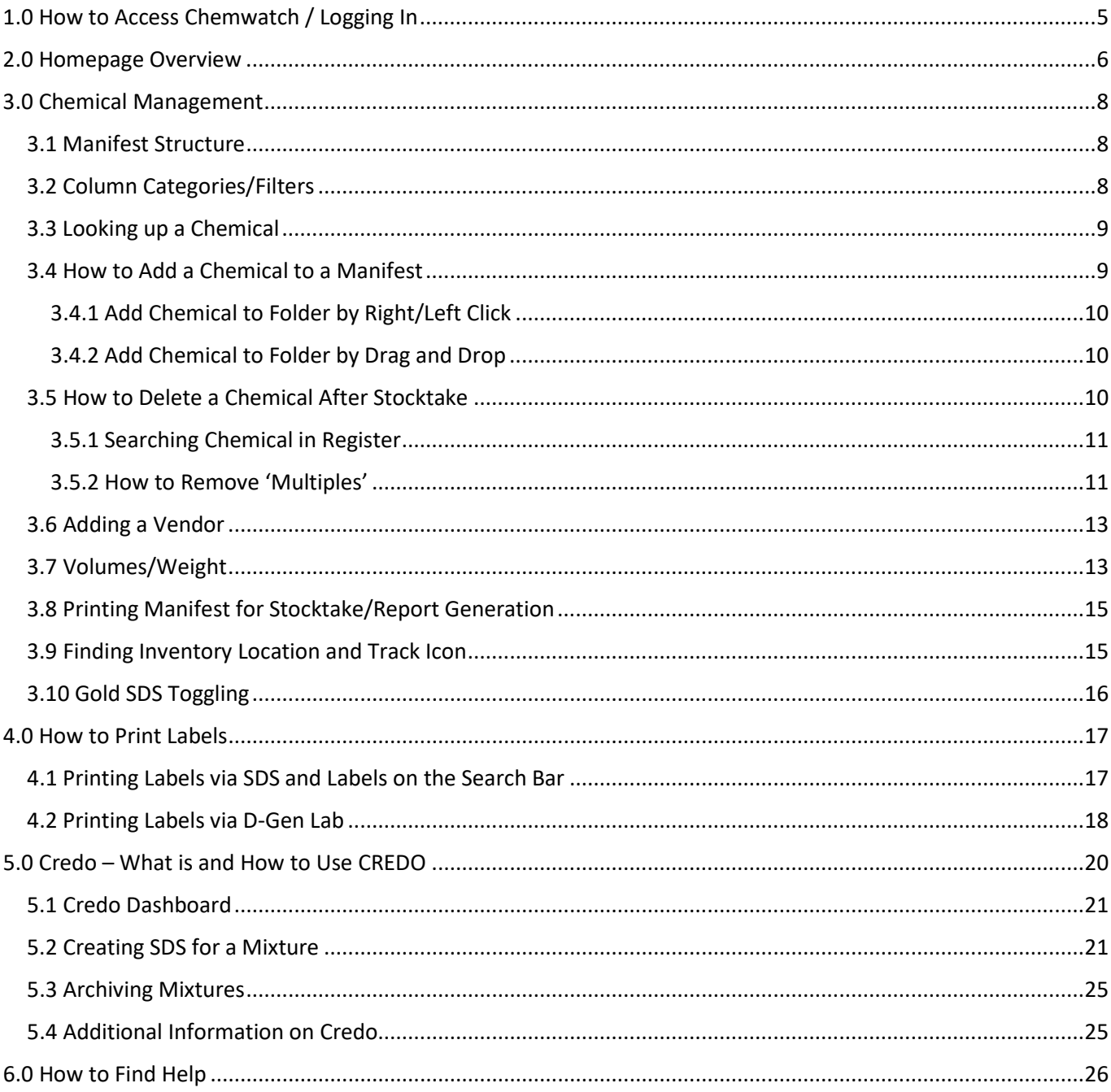

If you notice any inconsistencies between this user guide and the program itself, or you feel that additional content would be beneficial for users, please advise the WHS Unit whs@flinders.edu.au

## <span id="page-4-0"></span>1.0 How to Access Chemwatch / Logging In

Quick Links on the Work Health and Safety portal will take you to Chemwatch on an external page requesting log in details.

Chemwatch access (general access): does not require a log in and is only used to retrieve an SDS for a chemical. This access will not allow you to view the tree structure within the manifest.

Chemwatch access (login access): requires a log in, allowing the full view and use of the program as set up by your account authorisation details.

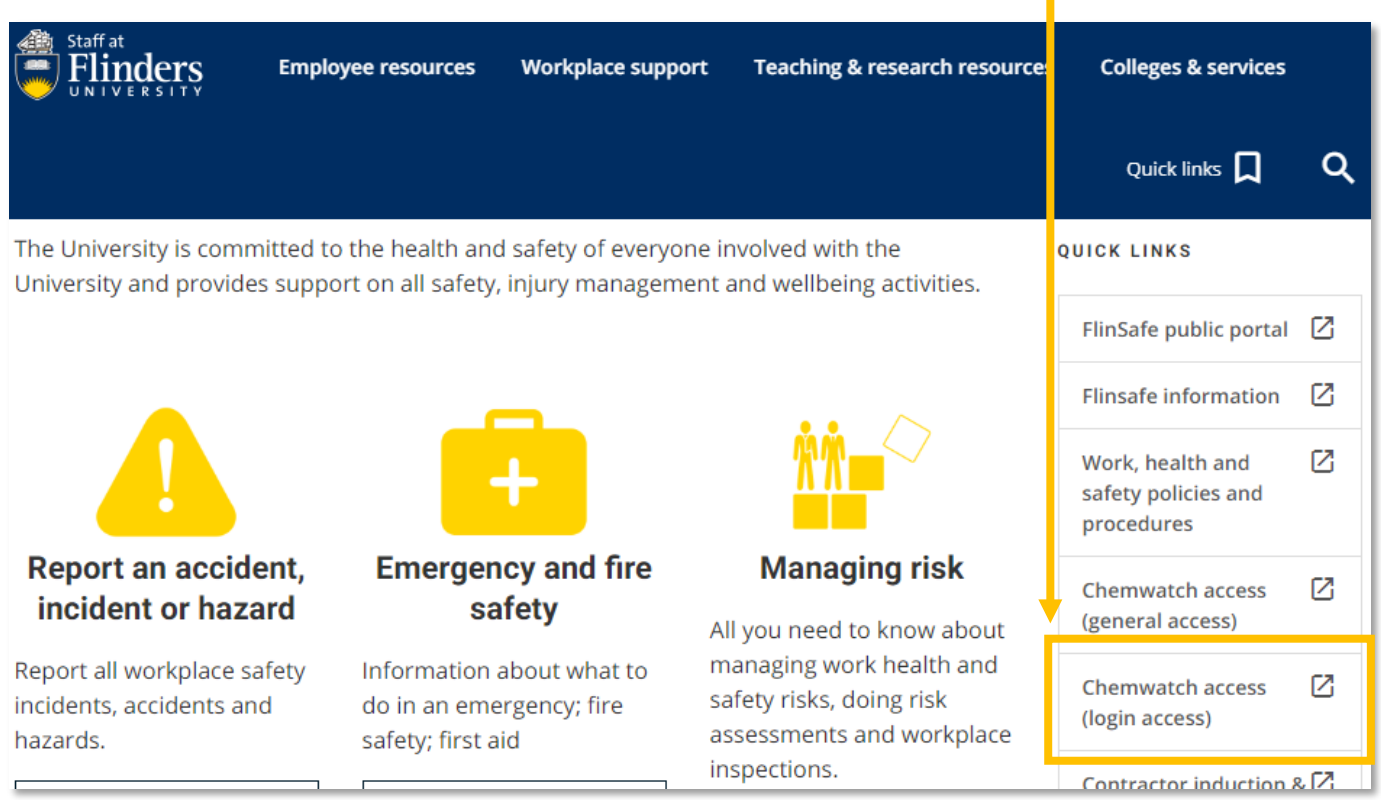

#### Login details can be allocated to you by the WHS UNIT

You will be required to have the company's domain name, username and password.

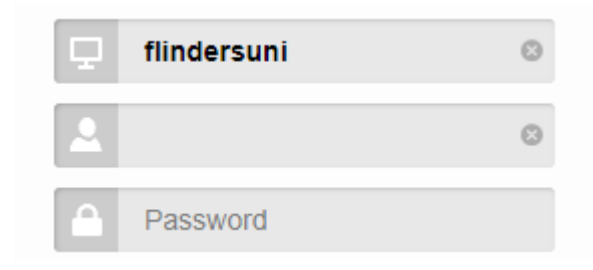

## <span id="page-5-0"></span>2.0 Homepage Overview

**Search bar** including 'full' search function of entire site for new chemicals on Chemwatch or 'own' to search the University's chemicals and location already in the manifest.

**Clear** button will clear any current search parameters set.

When **searching a chemical**, you can pre-select the type of SDS you are after or retrieve a label. The centre button is an emergency report specific to that chemical and will be provided on subcategories.

SDS types are:

- Gold SDS: a Chemwatch authored document. includes a colour coding based on the hazard
- **Vendor SDS**: the SDS written and supplied by the vendor
- **Mini SDS**: a quick review page outlining brief information on health hazards, storage and emergency procedures

You can also switch between SDS type or labels once you have searched your chemical.

**Manifest structure** breaks down as sites, buildings, rooms and storage types.

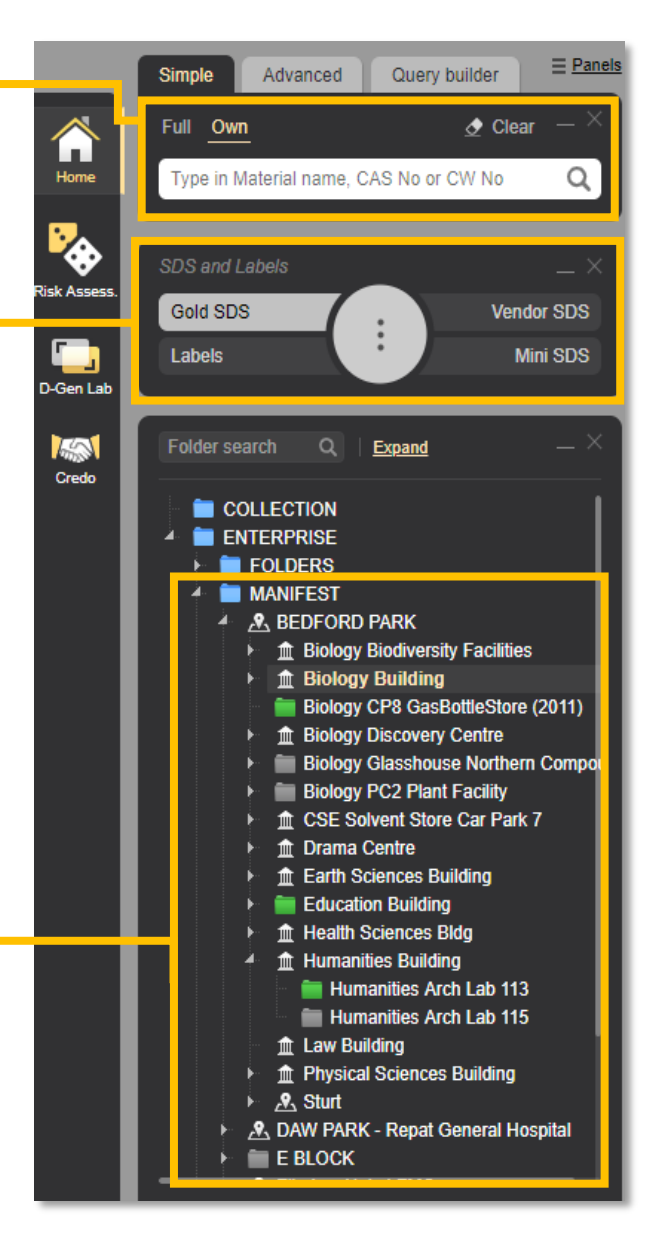

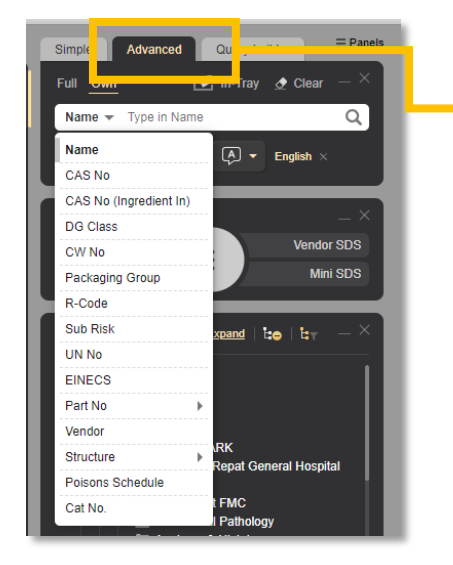

**Advanced search function** allows for more succinct searching based on specific search options such as:

- CAS No
- DG Class
- R-Code
- **Structure**
- Poisons Schedule as stated in the SUSMP

In the right-hand corner of the screen in the main bar, there are additional commands for the saving and sending of various report styles. Many which are suitable for chemical stocktake.

Each of these commands can be applied to the selected sites, buildings, rooms and storage.

**Print** allows you to print a list of your inventory or selected SDS's with additional options.

**Share** allows you to email a list of your inventory or SDS's to selected email addresses.

**Download** allows to download a list of your inventory or SDS's with additional options as HTML or PDF format.

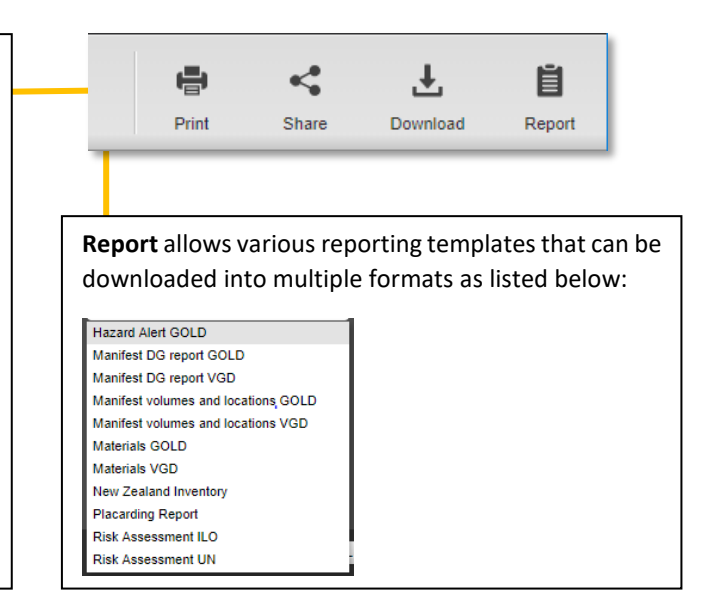

NOTE: in settings, different colour themes may be selected. Whilst this changes the look of certain pages, the basic structure of the program remains the same.

## <span id="page-7-0"></span>3.0 Chemical Management

#### <span id="page-7-1"></span>3.1 Manifest Structure

The manifest structure is broken into sites, buildings and rooms. These sections in the manifest are managed by the WHS Unit and suggested amendments must be requested via the WHS Unit [whs@flinders.edu.au](mailto:whs@flinders.edu.au)

If authorised, users do have the capability to add storage types to a room in the structure.

**Steps** 

- 1. Open manifest structure to the room you want to add storage folder to
- 2. Hover over room and right click then left click 'create', opening a folder properties box
- 3. Choose a folder name and select the folder type then select 'save'

#### <span id="page-7-2"></span>3.2 Column Categories/Filters

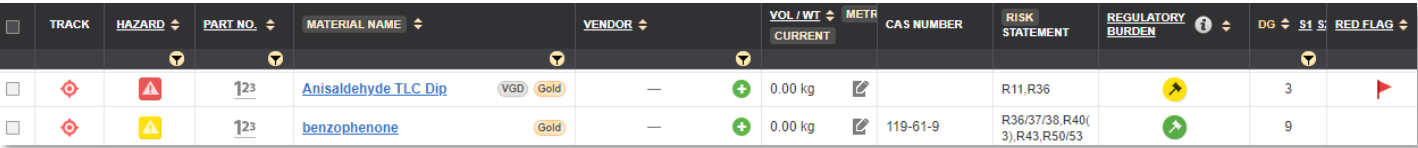

The materials search table outlines the chemicals in each folder of the manifest structure and can be customisable by right clicking in the header section, hovering over 'columns' which will open a selection grid for adding and removing columns as preferred. It must be noted that not all columns will be automatically viewed on your first sign in.

To reorder the columns, left click the column in the heading section and drag left or right until it is in your preferred position. Any modifications made to the search table view will not duplicate across to another users profile.

Further detail on some of the column headings below:

- Material Name/CAT No.: You can toggle between the Material and CAT Name by left clicking on the heading and selecting from the drop down.
- Part no.: Part numbers can be given to specific materials. These numbers would be specific allocation within the University.
- Vendor: the vendor may be the manufacturer or the supplier of the chemical
- VOL/WT: the volume and weight column show the current, maximum and licenced amounts applicable to that chemical stored in that location.
- Risk/Hazard Statement: these outline the risk codes and hazardous chemical codes that are applied to the substance. Further information on these can be retrieved from the SDS. You can toggle between Risk and Hazard Statements by left clicking on the heading and selecting from the drop down.
- Regulatory Burden: allows for a quick visual (coloured gavel icon) of whether there are any additional regulations around the use, storage, transport or health implications of that chemical. Additional information on the applied regulations are listed in the SDS.
	- o Extremely regulated red
	- o Highly regulated orange
	- o Moderately regulated yellow
	- o Lightly regulated green
- CAS Number: a CAS (Chemical Abstracts Service) number is a designated number given and unique to each substance, this can be used to ensure the correct substance has been searched and added to a folder.
- Red Flag: if a red flag icon is displayed in this column it indicates that the mixture was created in Credo and only has a mini SDS. Credo created mixtures are specific to the University and do not produce a full SDS only a mini SDS.
- DG: highlights the Dangerous Goods primary class. Selecting the 'S1' or 'S2' allows you to easily see those with a Subsidiary Risk category.

**Sorting** of the columns can be done by selecting the up/down arrows to the right of the columns title and **filtering** the information in each column can be done by selecting the funnel in the right bottom corner of the column header. Depending on which column you choose to filter, filtering parameters

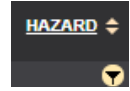

may differ i.e. Hazards allows you to filter by hazard colour codes or DG by the different dangerous goods classes.

#### <span id="page-8-0"></span>3.3 Looking up a Chemical

Chemicals can be searched by the name or the CAS number of the chemical via the search bar outlined in Homepage Overview section. It should be noted that the CAS number is the preferred searching method to ensure the correct chemical has been searched.

The steps for searching a chemical are listed below:

#### Steps

- 1. Select the type of document you wish to review such as Gold SDS, Vendor SDS, Labels or Mini SDS
- 2. Type in the name or CAS number of the material e.g. acetone. The auto complete function may provide you with a list of similar materials or names. One of these can be selected or you can continue with what you have written, then press 'search'
- 3. Matches of the searched chemical will be displayed on the right hand side in the materials search table
- 4. Select the chemical from the material list that best matches what you are searching. This may be by vendor, CAS/CW Number or attributes. It is important to ensure that the chemical matches exactly what you are using in your laboratory.
- 5. On this next list ensure that you select the chemical from the specific vendor for your intended purchase
- 6. The SDS will be displayed

At this stage you can also switch between the SDS and label search options or the Emergency Report.

If you have not purched the chemical from a supplier, you will need to make and save an entry into Crdeo as per section *5.2 Creating SDS for a Mixture*.

#### <span id="page-8-1"></span>3.4 How to Add a Chemical to a Manifest

Once a chemical has been searched it can be placed in the corresponding folder of your laboratory or stored within the manifest structure. This can be achieved either by a right/left click method or a drag and drop method.

#### <span id="page-9-0"></span>*3.4.1 Add Chemical to Folder by Right/Left Click*

#### Steps

- 1. Search for the chemical as per section 3.3 until you have a list with the appropriate vendor chemical SDS. It is important to ensure that the chemical matches exactly what you are using in your laboratory and that the system has brought up the correct match. Note: it is important to ensure that a SDS from a specific vendor is selected. If no vendor specific SDS is selected, all available SDS's will be dragged into the folder, showing as 'multiples'
- 2. Hover over the material name from the list, right click on mouse and select the 'copy' option
- 3. Expand the manifest structure to find the specific folder you want to add the chemical to e.g. Bedford Park>Biology Building>033 Ecology>flammables store
- 4. Hover over the specific folder location from the manifest structure, right click on mouse and select the 'paste' option
- 5. The chemical and chosen vendor or Gold SDS will now be in that folder

#### <span id="page-9-1"></span>*3.4.2 Add Chemical to Folder by Drag and Drop*

#### **Steps**

- 1. Search for the chemical as per section 3.3 until you have a list with the appropriate vendor chemical SDS. It is important to ensure that the chemical matches exactly what you are using in your laboratory and that the system has brought up the correct match Note: it is important to ensure that a SDS from a specific vendor is selected. If no vendor specific SDS is selected, all available SDS's will be dragged into the folder, showing as 'multiples'
- 2. Expand the manifest structure to find the specific folder you want to add the chemical to e.g. Bedford Park>Biology Building>033 Ecology>flammables store
- 3. Hover over the material name from the list, left click on mouse, drag and drop  $\bigoplus$  the material name into the destination folder
- 4. The chemical and chosen vendor or Gold SDS should now be in that folder

#### <span id="page-9-2"></span>3.5 How to Delete a Chemical After Stocktake

Chemicals listed in a folder of the manifest structure can be removed from the folder by following the steps below. SDS's for that chemical will be removed from the folder and placed in the DELETED folder.

A chemical cannot be deleted from a parent folder; you must be in the exact folder of where the chemical is stored.

#### **Steps**

- 1. Expand the manifest structure to find the specific folder you want
- 2. Click on the folder to show the material list in the right hand side
- 3. Hover over the chemical name, and right click

#### 4. Select the 'remove' option from the menu that appears

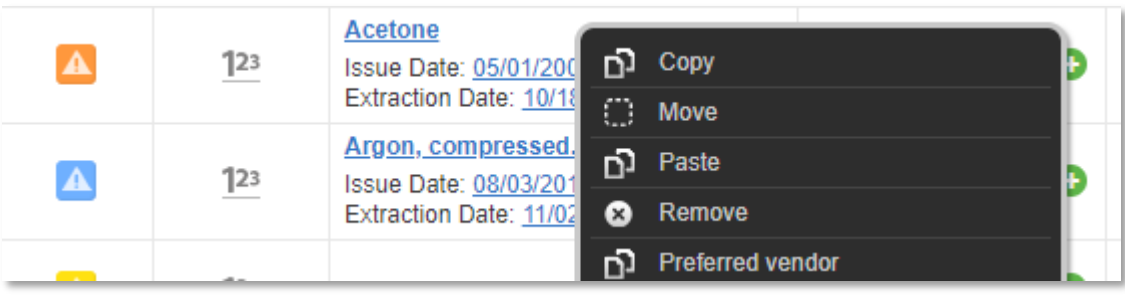

5. Select the YES button to confirm deletion of that chemical record

#### <span id="page-10-0"></span>*3.5.1 Searching Chemical in Register*

You can search for material details by selecting the 'filter' icon in the top bar of the register list.

Choose between 'contains' or 'equals', type in a unique identifier in the box below, selecting 'apply'. This will filter down the list.

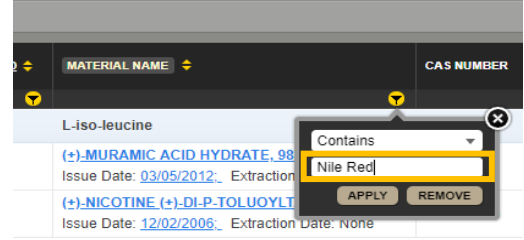

#### <span id="page-10-1"></span>*3.5.2 How to Remove 'Multiples'*

Multiples may appear in the inventory **Multiple interest in the absence of a chemical not having a specific vendor** chosen when copied to the folder.

Chemicals cannot be deleted from a parent folder; you must be in the exact folder of where the chemical is stored.

#### Steps

1. Click on the **Multiple**  $\mathbf{v}$  box to expand the list

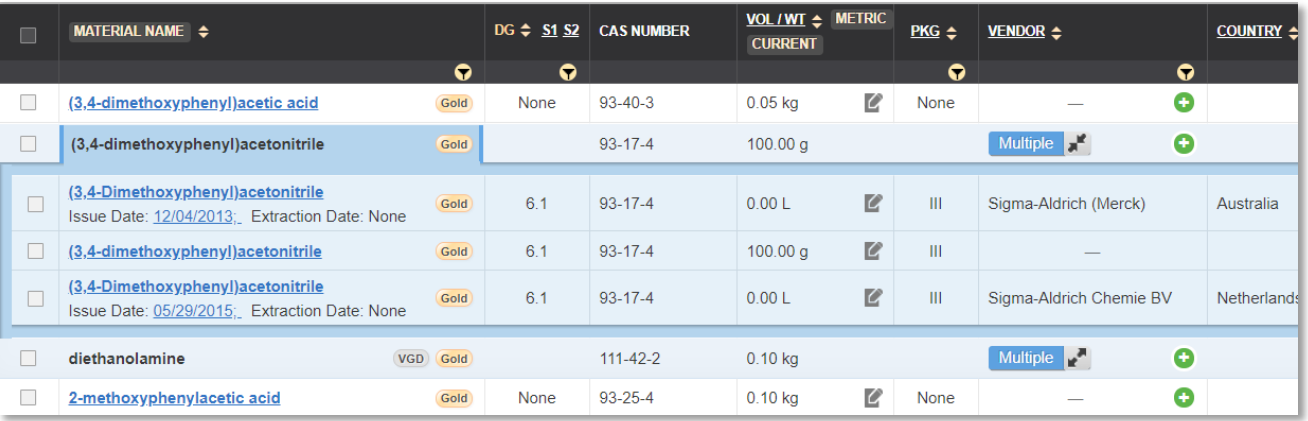

2. Click the top check box to select all in the multiple group

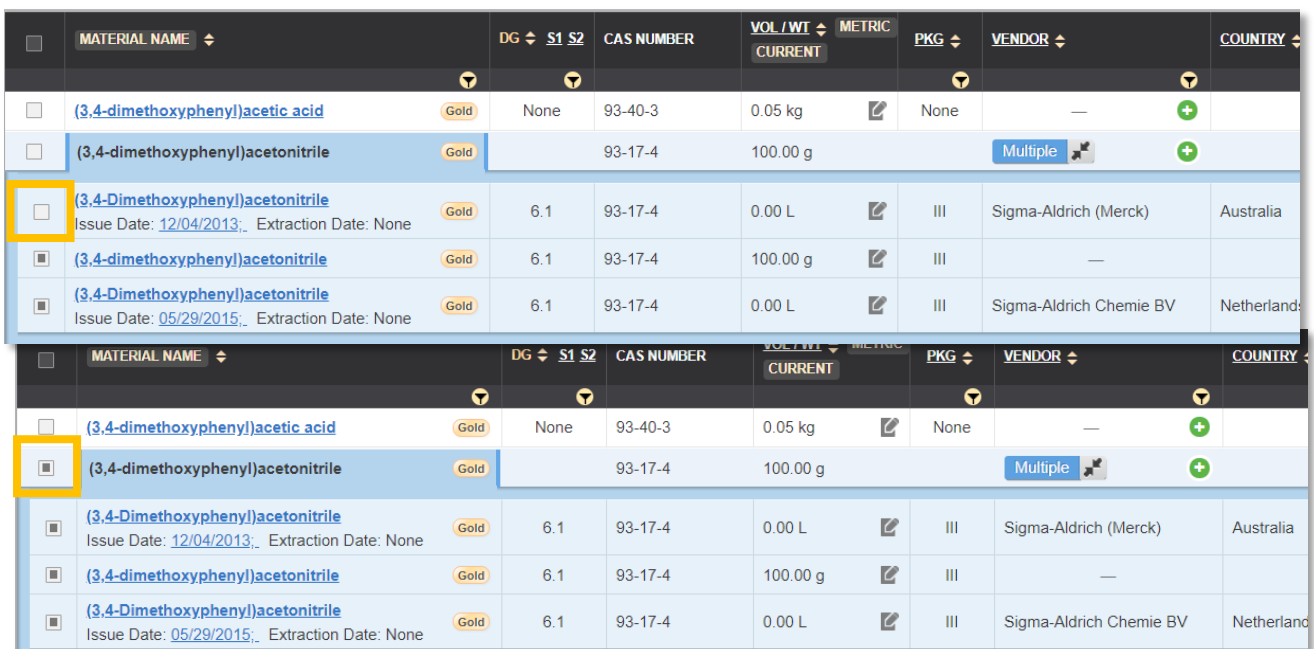

3. Deselect the one that you want to keep (the vendor that the chemical was purchased from)

#### 4. Right click and select 'remove'

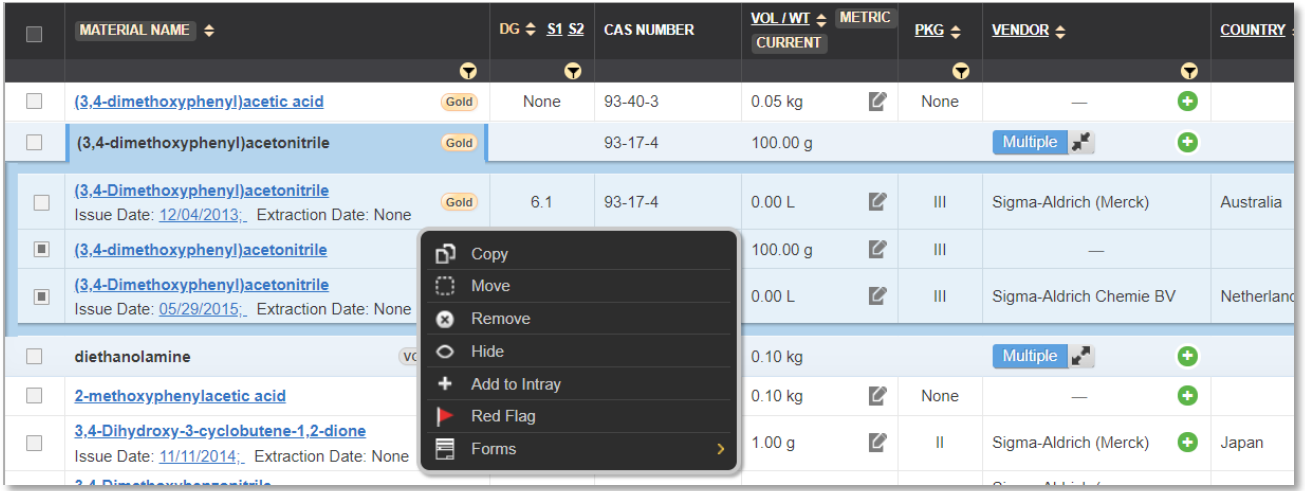

Note: if the following warning sign pops up then the chemical is in a lower folder and the process needs to occur in that folder and not the parent folder.

Material has not been deleted because material not in current folder

#### <span id="page-12-0"></span>3.6 Adding a Vendor

A vendor can be added if one does not get assigned with the transfer of the SDS to your folder. When there is no vendor allocated to a chemical you will see a dash in the vendor column of the corresponding chemical.

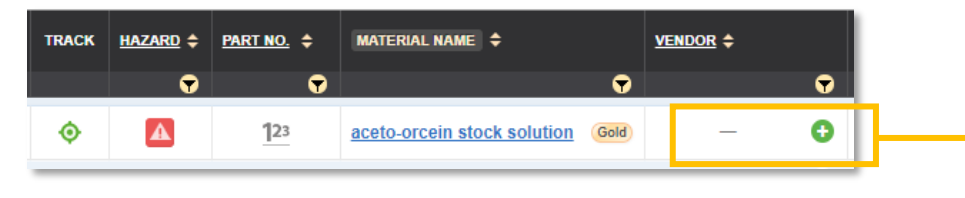

#### **Steps**

- 1. Expand the manifest structure to find the specific folder you want and finding the vendorless chemical
- 2. Click on the  $\bullet$  icon to open up the 'add vendor' screen
- 3. Select the country, language, vendor and document name
- 4. Click 'save'. An additional screen will prompt to replace the vendorless record; select 'yes'. If you select 'no' this will create a 'multiple' record.

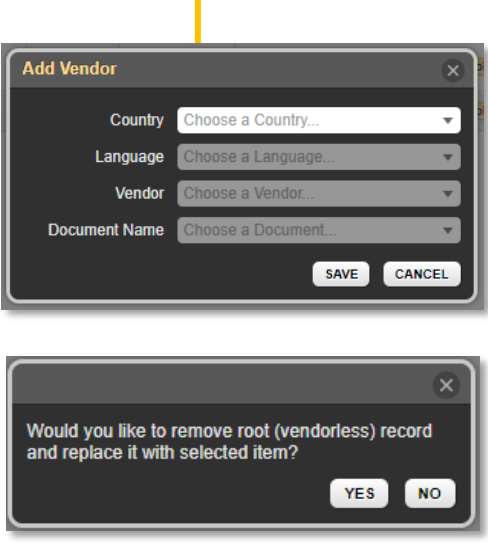

#### <span id="page-12-1"></span>3.7 Volumes/Weight

The purposes of maintaining volumes and weights of chemicals in your inventory are to ensure that volumes do not exceed amounts as stipulated in the *Australian Standards: AS2234.10 and AS1940* and that approximate data can be relayed to emergency services in the event of an emergency.

The VOL/WT column can be sorted to show data values on 'current' 'maximum' or 'licensed' amounts by left clicking the highlighted section, opening a drop-down box and selecting the value you want to show on the material list/inventory. The list can also be sorted in ascending or descending volumes/weights.

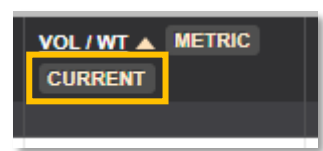

Hovering over the 'edit' icon  $\Box$  will also show you the overview of current, maximum and licence volume/weight for that chemical.

Adding and editing volumes/weights are undertaken in the same manner and can be achieved by the following:

#### **Steps**

- 1. Expand the manifest structure to find the specific folder you want
- 2. Click on the folder to show the material list in the right hand side
- 3. Locate the chemical and left click  $\blacksquare$  under the VOL/WT column to expand the 'edit manifest material' panel

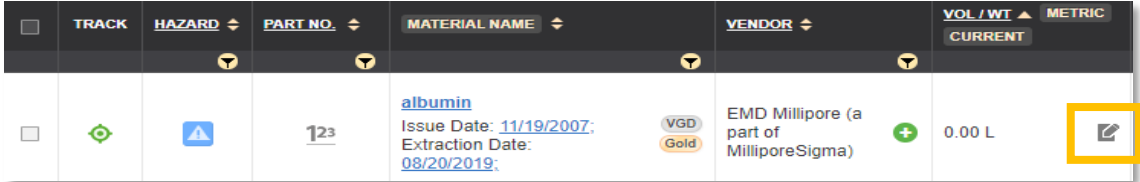

4. Data needs to be manually added to the 'Current Volume/Weight' with the corresponding dropdown box of units selected i.e. mL, L, kg, g etc.

NOTE: Some unit values may not be usable depending on the 'material state' of the chemical such as solid, liquid, gas. If an inappropriate unit has been selected for the material state a message will appear asking to select an appropriate unit.

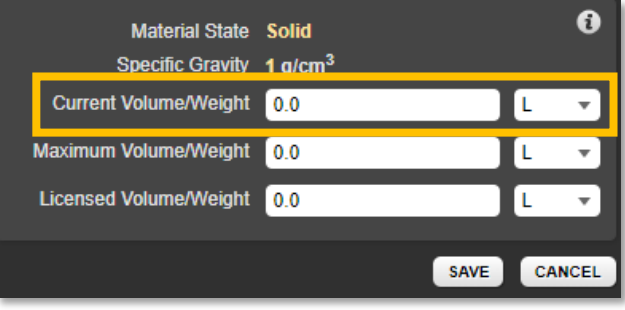

- 5. 'Maximum Volume/Weight', the limit that can be stored according to Australian Standards and 'Licensed Volume/Weight', chemicals that are governed by a licence and amount, can both be altered in the same format
- 6. Press the 'save' button and a confirmation message will appear that the entry was successful

Material has been successfully updated @

\*\*NOTE: Volume/weight cannot be added to chemicals that are grouped as 'multiple'. The 'multiple' must be expanded first and a chemical with the appropriate vendor selected. Chemicals by unwanted vendors can be deleted as per section 3.5.1 How to Remove 'Multiples'.

#### <span id="page-14-0"></span>3.8 Printing Manifest for Stocktake/Report Generation

Printing manifests of your chemical store is important for auditing and stock take. It is beneficial to undertake the following steps by highlighting the lowest folder/store in the tree structure that you want to audit i.e. solvent cabinet store in room 109 rather than the parent folder of room 109 which has a total of five sub folders.

**Steps** 

- 1. Expand the manifest structure to find the specific folder you want
- 2. Click on the folder to show the material list in the right hand side
- 3. Select the files in the manifest inventory page, to the left of each chemical
- 4. Click 'report' button in the top right-hand side, choose 'selected' and 'ok'

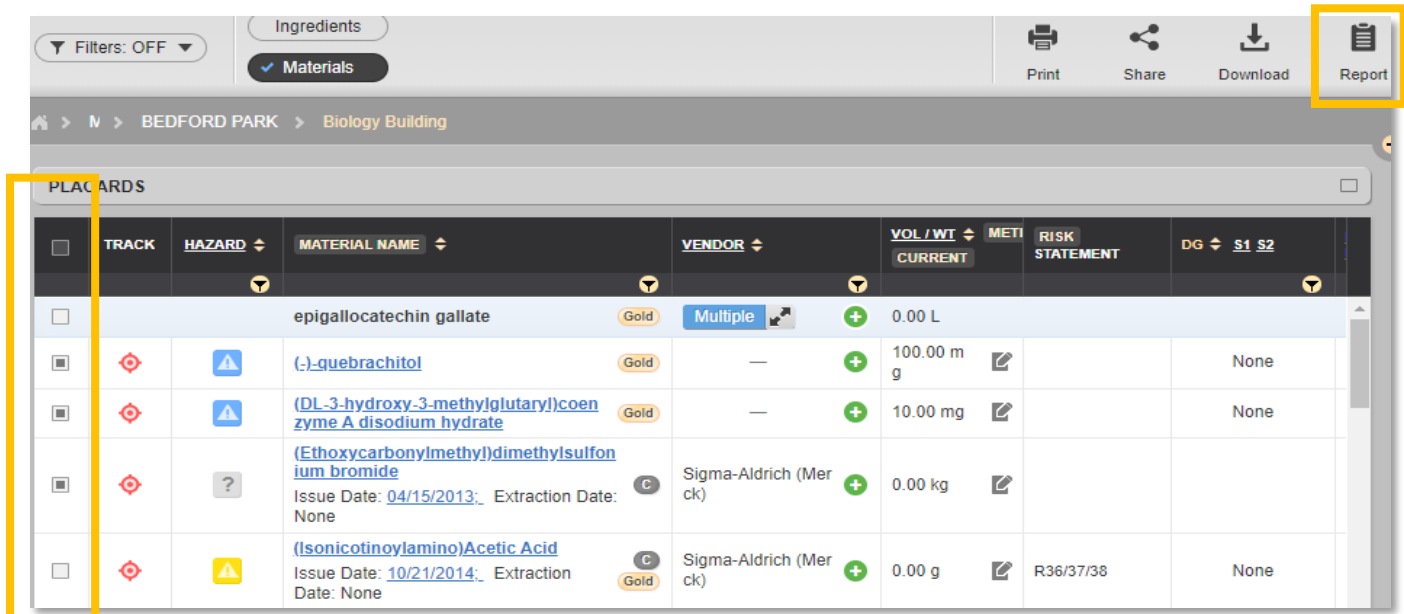

This will open the document type as selected, allowing you to save and work straight from the computer or to print.

#### <span id="page-14-1"></span>3.9 Finding Inventory Location and Track Icon

Tracking is a useful tool to ensure that you can find a certain chemical in all your stores if they may be across various storage areas.

Steps

- 1. Click on 'own' in the search bar and type your material name, CAS No or CW No.
- 2. Once the search is complete, on the appropriate chemical listed in the search grid, select 'track' as highlighted below

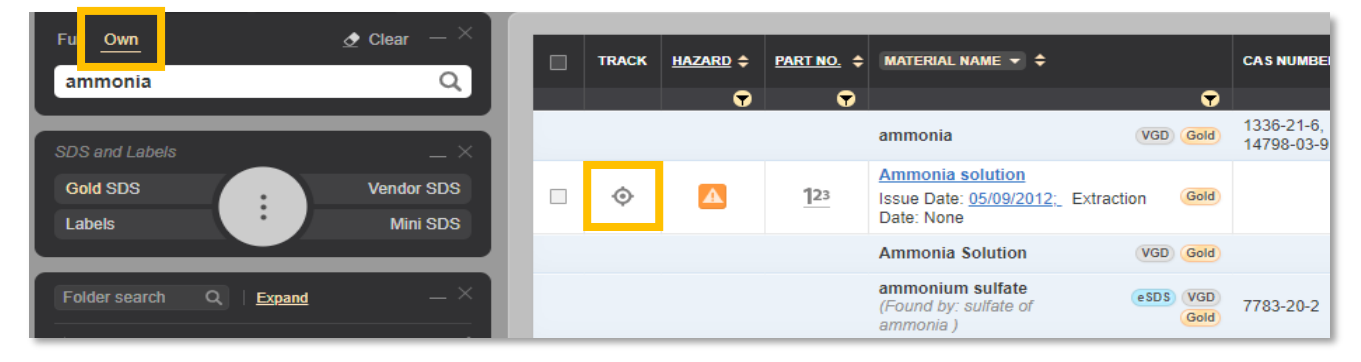

3. Once 'track' has been selected it will highlight all the folders that the chemical has been added to in the manifest structure

To break the structure down further you can select 'toggle only tracked folders' which isolates the folders that only have the chemical being tracked. Click this button again to turn the toggle off.

To clear the toggle setting click  $\mathbf{r}_0$  'remove tracking highlight'

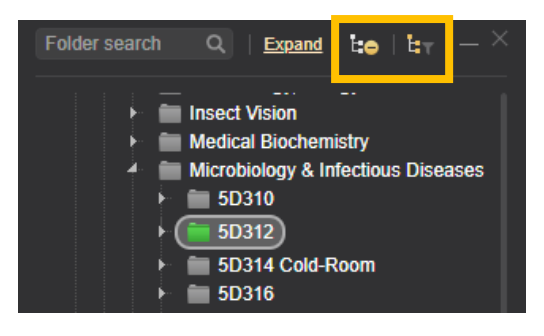

You may note that the track icon is a different colour. The colour and their meaning are:

- Green: chemical is in that folder
- Orange: chemical is in that folder and a subfolder
- Red: chemical is in a sub folder

<span id="page-15-0"></span>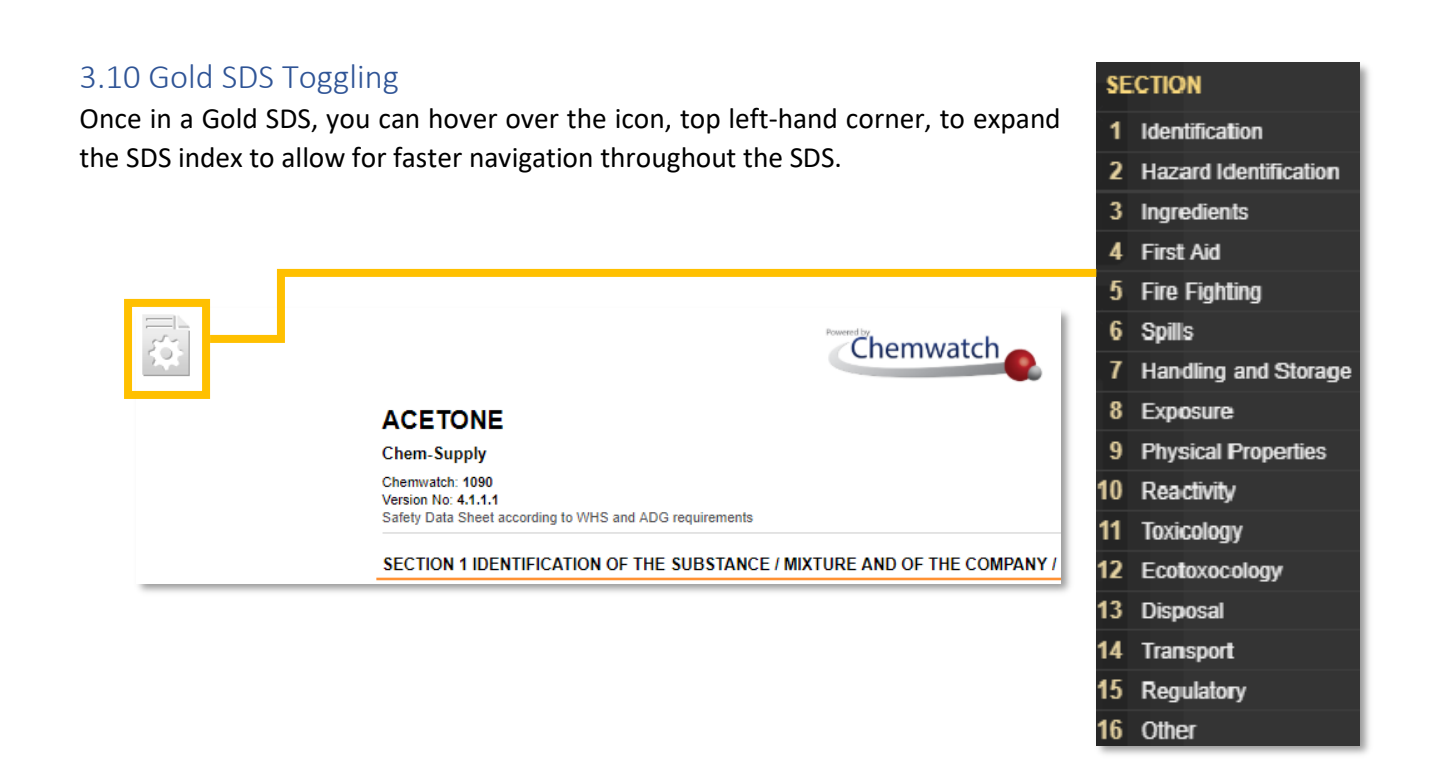

## <span id="page-16-0"></span>4.0 How to Print Labels

Labels are required for placing on containers of chemicals that are not the original container for that chemical and must be in GHS format. Labels can be printed in two ways: via SDS and Labels search from the search bar or by the D-Gen Lab module which allows for personalised views.

GHS symbols must be presented on labels, however some label formats are too small to present both the GHS symbols and the substance attributes. If the GHS symbols are missing, a larger label format must be selected. If there are concerns or issues with any label formats, including GHS symbols not showing, please inform the WHS Unit.

#### <span id="page-16-1"></span>4.1 Printing Labels via SDS and Labels on the Search Bar **Steps**

1. Select 'Labels' from the SDS and Labels type section

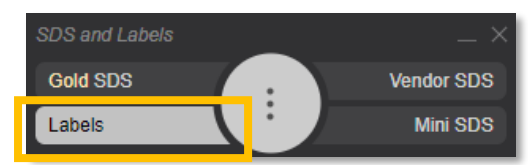

- 2. Type in the name or CAS number of the material i.e. acetone. The auto complete function may provide you with a list of similar materials or names. One of these can be selected or you can continue with what you have written, then press 'search'
- 3. Select the chemical from the material list that best matches what you are searching. It is important to ensure that the chemical matches exactly what you are using in your laboratory
- 4. The label option screen will open up, allowing you to choose between 'default' and 'user defined' label options

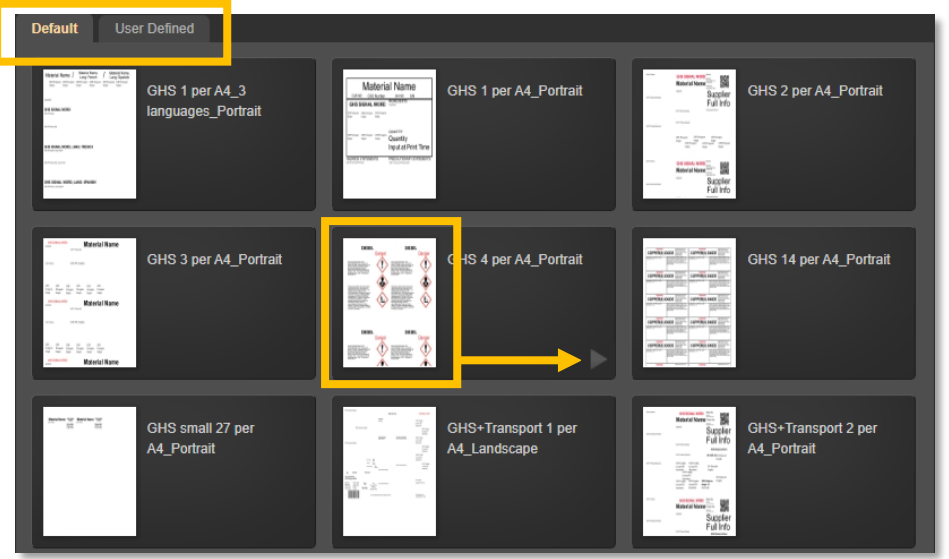

- 5. An overview of the label can be viewed by clicking on the paper stylised icon, if this is the required label then select the arrow in the bottom right corner. This will take you to the label document
- 6. Select 'print' or 'download' from top right hand corner. It is important to ensure that labels are GHS compliant.

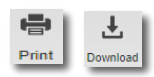

## <span id="page-17-0"></span>4.2 Printing Labels via D-Gen Lab

Steps

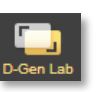

acetone

O

- 1. Select D-Gen Lab icon from the left of the page
- 2. Search the chemical in the search bar. The search list results will appear in the bottom right hand table. Alternatively select from the Full Own  $\bullet$  Clear manifest tree structure.

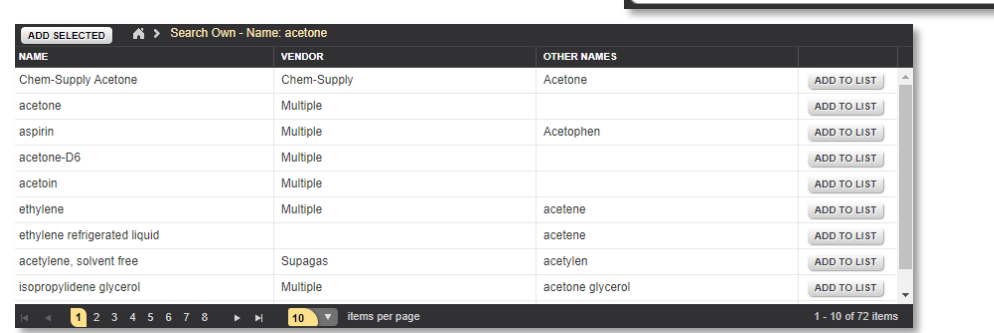

- 3. Select the corresponding  $\frac{ADD TOLIST}{D}$  to add the chemical to the 'element name list' in the top box. You can add more that one material at a time while still in the search screen.
- 4. When you have the chemicals requiring labels in the element name list, then select 'gallery'. This will open a label option screen with options to select from 'default' or 'user defined' templates or 'create new templates'. An overview of the label can be viewed by clicking on the paper stylised icon, if this is the required label then select the arrow bottom right hand corner. This will take you to the label document

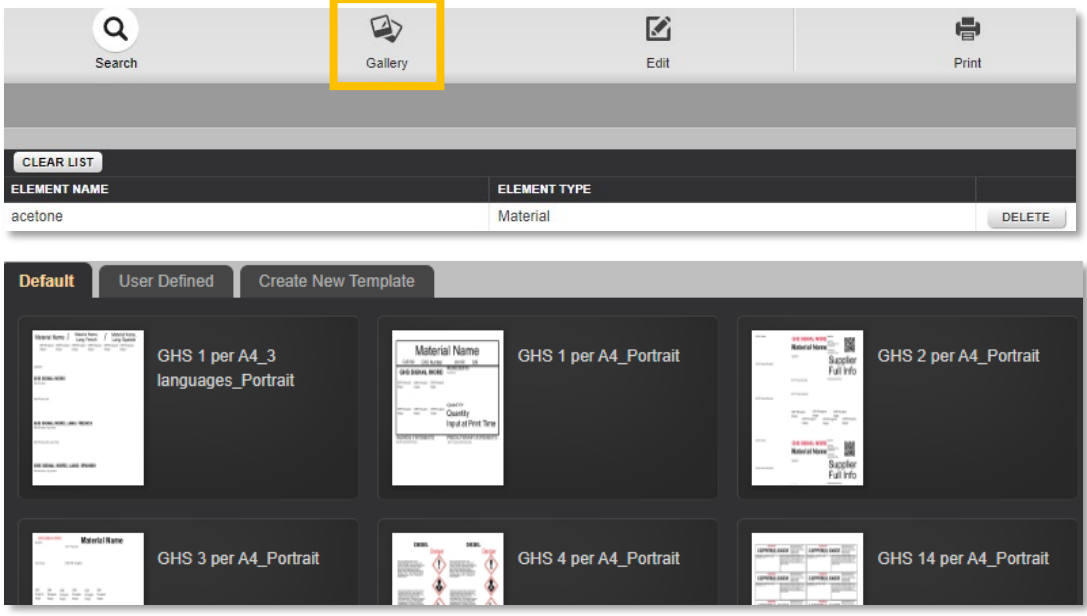

5. Once you have selected a format, a template will appear which you can print as is or modify to include additional data or remove data as is preferred. Each of the formatting options are listed below:

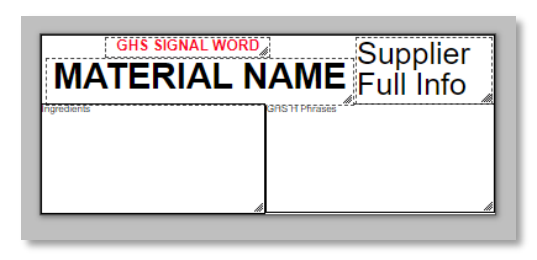

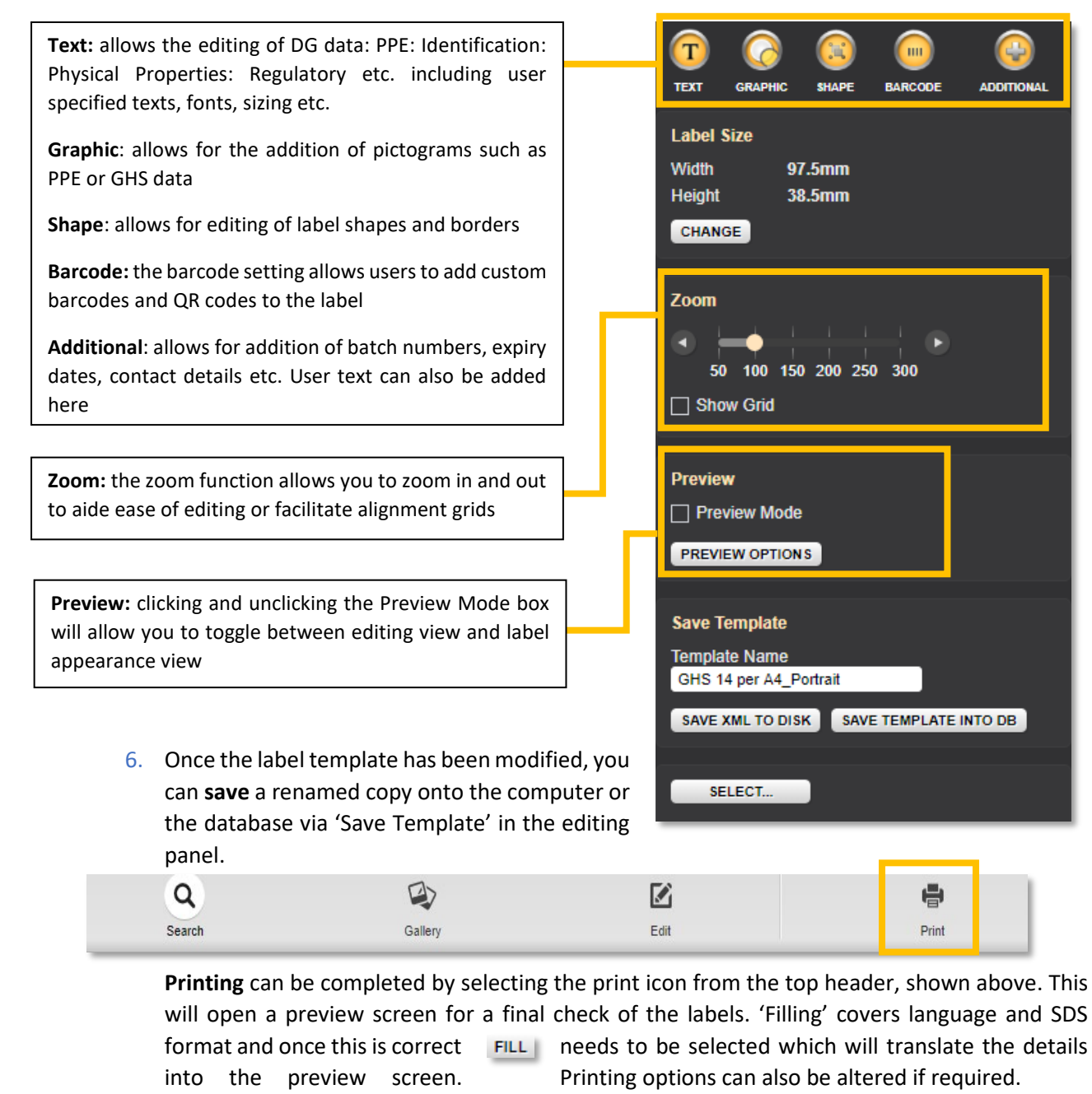

The label can be saved as a PDF by selecting the 'Save PDF' button at the bottom of the screen or move forward and select 'print'. SAVE PDF PRINT

More in depth information on D-Gen Lab label making, including template saving, can be viewed through the e-Learning Modules or the Chemwatch Manual shown in section *6.0 How to Find Help*.

### <span id="page-19-0"></span>5.0 Credo – What is and How to Use CREDO

Credo is a module that allows for a mini SDS or label to be created for a mixture or substance that is not found within the database or is specifically used at Flinders University, by accommodating the individual chemical attributes together.

NOTE: You will be required to place information from each substance's SDS that will be used in the mixture. It is ideal to have this information available to you before beginning. For internal purposes not all the boxes need to be filled out for Flinders University use, the applicable boxes on the Credo form are as follows:

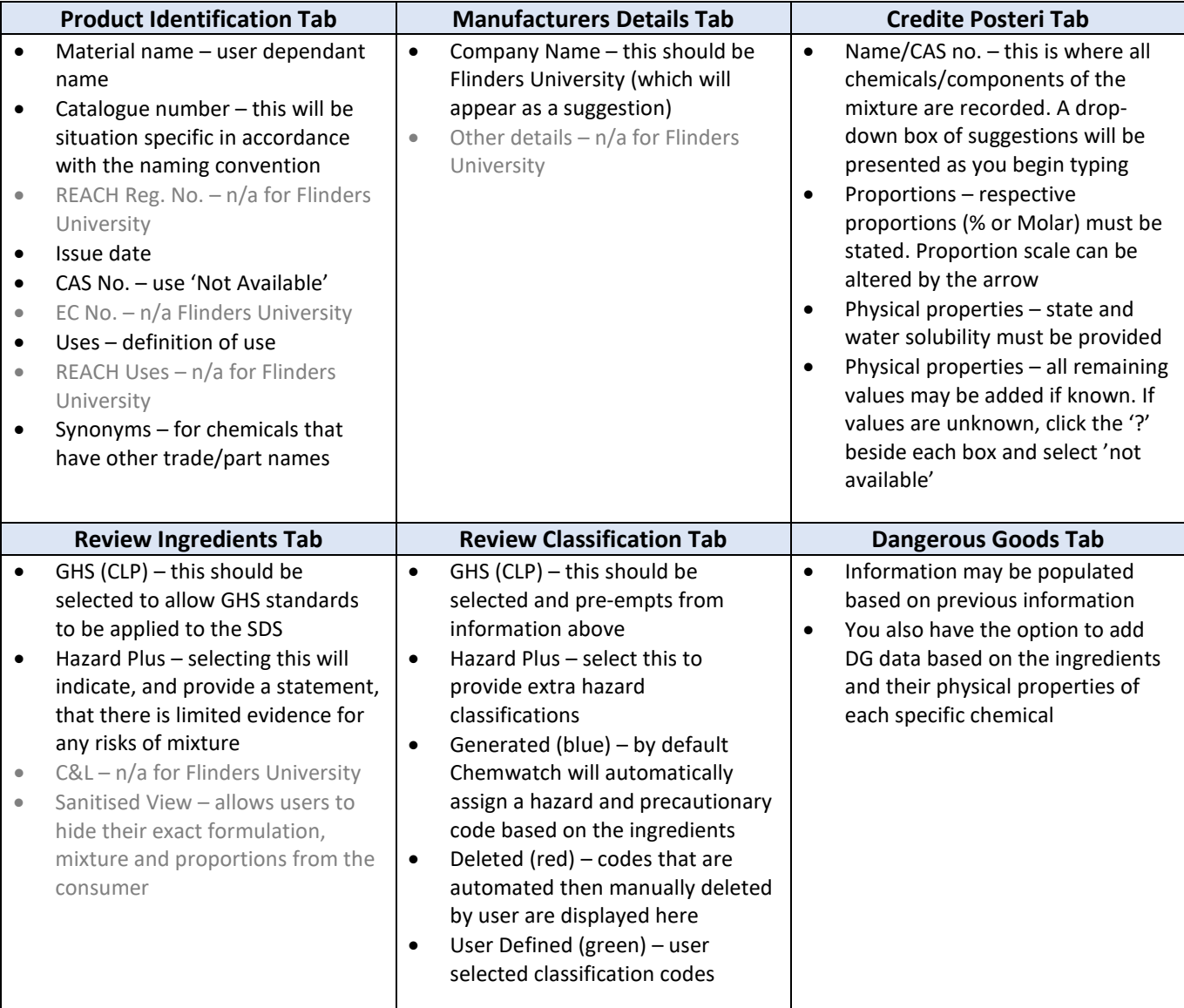

*\*\*Black lettering denotes applicable fields for Flinders University staff \*\*Grey lettering denotes non applicable fields for Flinders University staff*

#### <span id="page-20-0"></span>5.1 Credo Dashboard

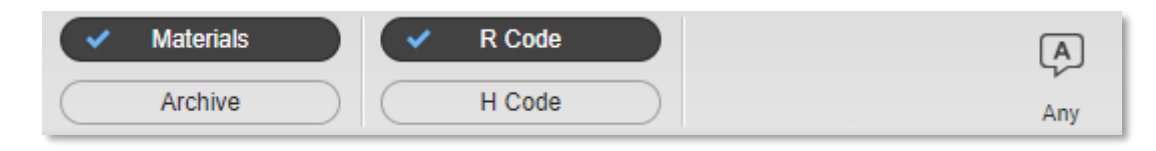

The material list can be altered to display the following:

- Risk Codes
- Hazard Codes
- Archived materials
- Language button will apply selected language

#### <span id="page-20-1"></span>5.2 Creating SDS for a Mixture

The following steps highlight how to create a mini SDS and label for a mixture:

**Steps** 

- 1. Select the Credo icon from the left of the screen
- 2. This will now split the screen into two; 'classification menu' and 'materials table' where all substances that have been created will reside

Cre

3. Click the 'Product identification' tab and fill in the information that is applicable

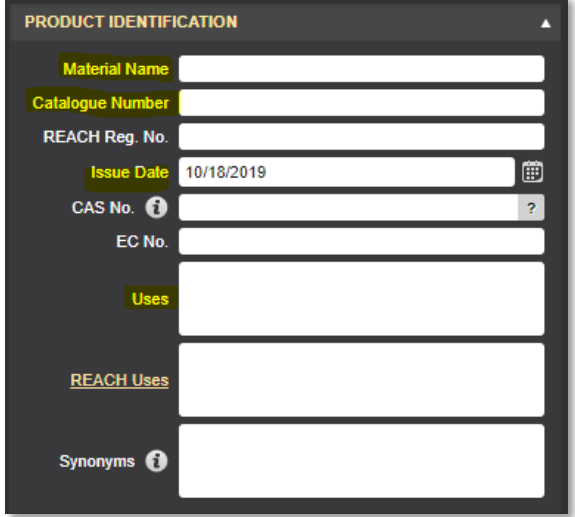

\*\*Note: The preferred naming convention for material and or CAS No to ensure uniformity is:

'CHEMICAL/MIXTURE NAME' or 'TOPIC CODE \_Exp #' such as CHEM1202\_Exp\_6

4. Click the 'Manufacturers Detail' tab and fill in the information that is applicable. Note that Flinders University will show as an autofill for the company name (additional company details are not applicable)

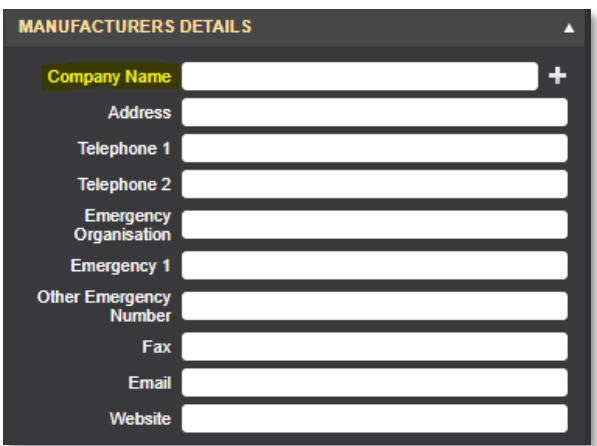

5. Click the 'Credite Posteri' tab and fill in the information for the top half of the box. Select the ingredient from the autocomplete list then add a proportion as % or Mol for each. This quantifier can be changed by clicking on 'proportion' and selecting the most appropriate

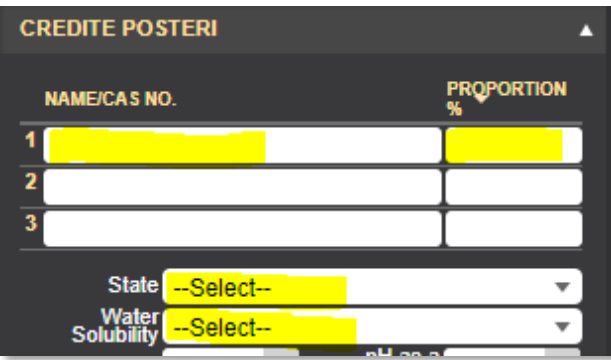

Information in the lower half of the box is preferential to add based on what you do know. Otherwise select 'not available' or 'not applicable' by clicking

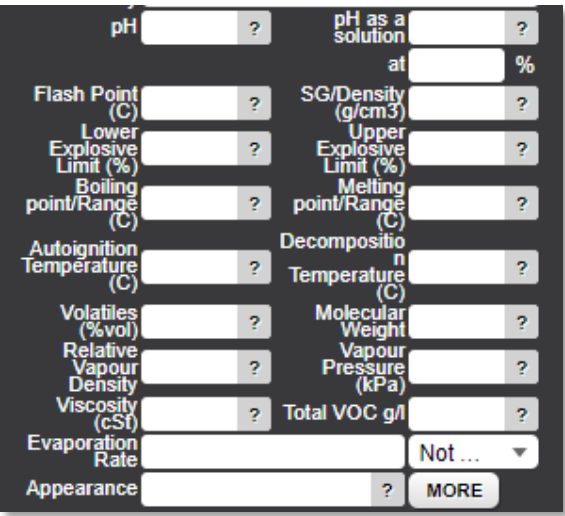

6. Click the 'Review ingredients' tab. Turn the 'GHS (CLP)' on

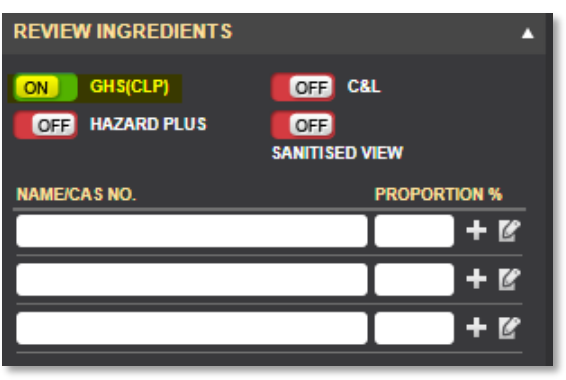

Additional review information can be edited by selecting **which will open up the 'Review** Ingredients' panel.

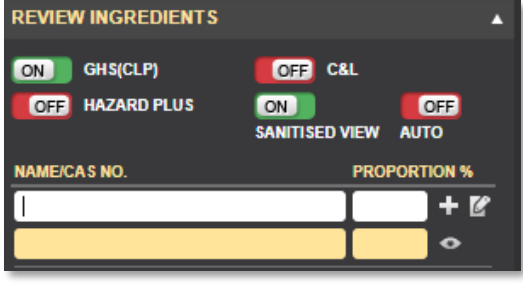

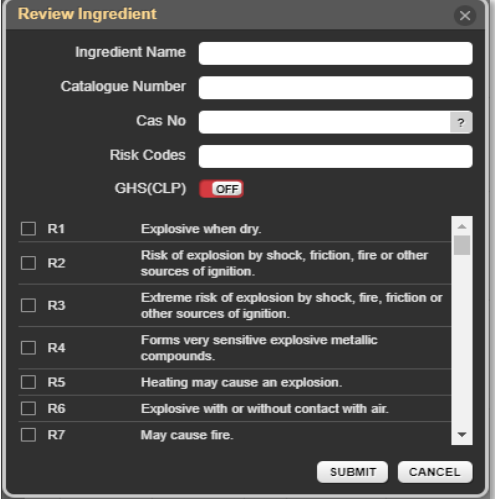

'Sanitised View' can also be turned on which means that the ingredients or proportions can be hidden. This will also allow you to place a sanitised name and proportion in the coloured box which will be visible on the mini SDS.

7. Click the 'Review Classification' tab. Hazard classifications should be prepopulated based on the information previously entered. 'GHS (CLP)' should be turned on

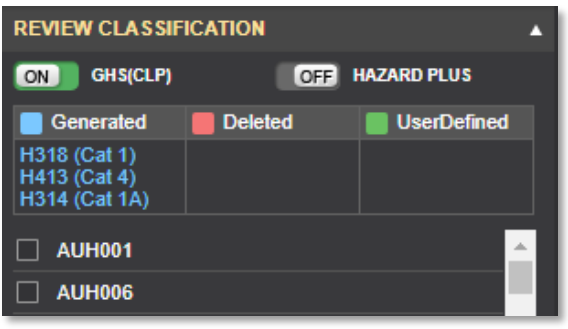

Generated (blue) – by default Chemwatch will automatically assign a hazard and precautionary code based on the ingredients. To remove from this list, unclick the check box for that hazard classification.

Deleted (red) – codes that are automated then manually deleted by user are displayed here

User Defined (green) – user selected classification codes. To add to this list, find the hazard classification and check the check box

8. Click the 'Dangerous Goods' tab. This information should be prepopulated based on the information previously entered.

9. Once all the details have been added, ensure it have been given a materials name, select 'publish' then 'submit' which will automatically calculate the SDS with applicable classifications

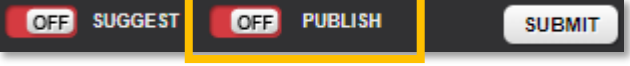

and render a mini SDS.

This will show to the right-hand side of the screen

10. Select 'update' then select 'back'. The mixture will now be added to the materials list

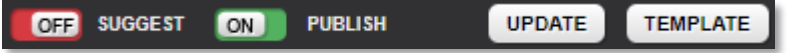

11. Clicking on the hazard icon will open the hazard classification summary

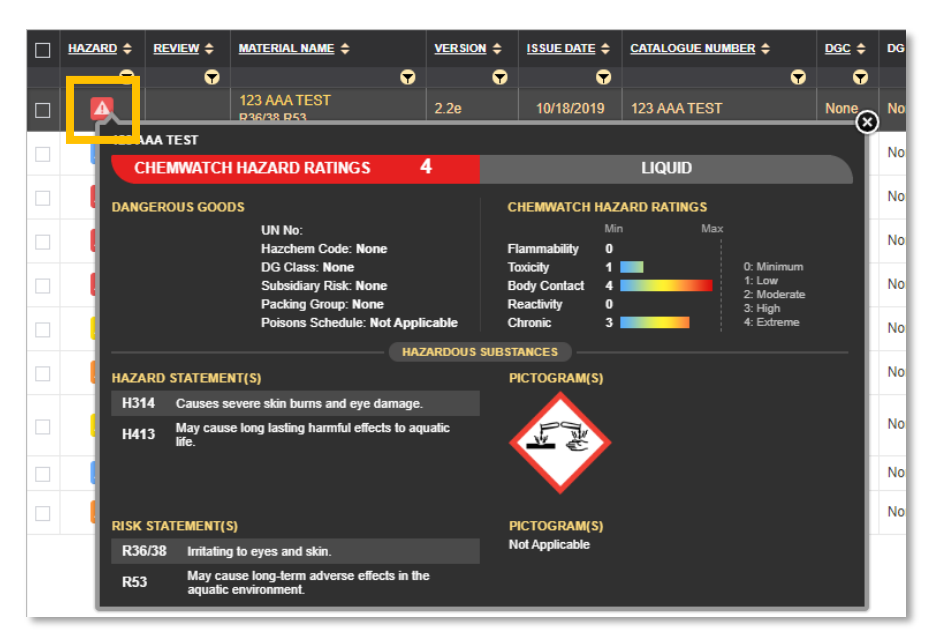

- 12. Clicking on the note pad icon will allow you select from:
	- Mini SDS
	- Label
	- List of Concern
- 13. Once a mixture has been published, the system will publish it to FOLDERS > Unfiled
	- To add the new published mixture to your lab register, select 'home' and locate the unfiled folder.
	- To locate, choose a field on the top bar and select  $\bullet$  the filter icon, placing a unique identifier in the blank box below 'contains'. This will narrow down the search.
	- Drag and drop the appropriate chemical into your labs register.

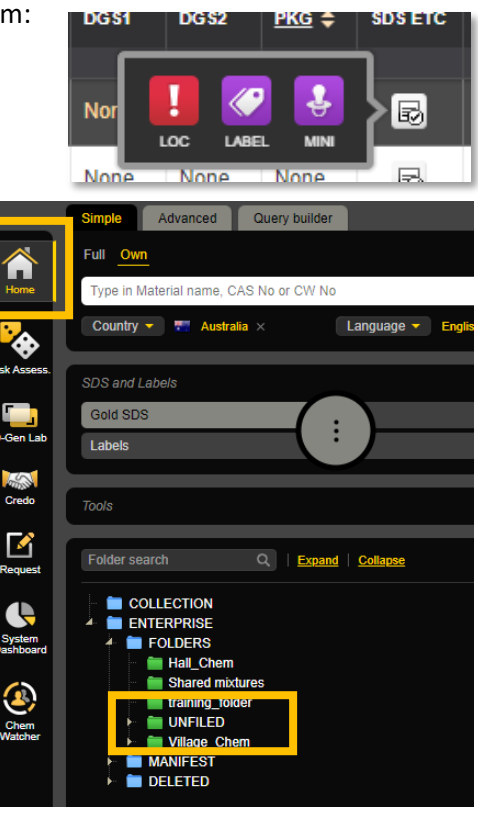

#### <span id="page-24-0"></span>5.3 Archiving Mixtures

Created mixtures will not be permanently deleted. Any mixture that is 'removed' from the materials list will be shifted to the 'archive' list.

**a** Remove

Steps

- 1. View the materials list in the right-hand side of the Credo module
- 2. Hover over the selected mixture panel, right click, select remove
- 3. This will now be moved to 'archive'

#### <span id="page-24-1"></span>5.4 Additional Information on Credo

More in-depth information on Credo can be viewed through the e-Learning Modules or the Chemwatch Manual shown in section *6.0 How to Find Help*.

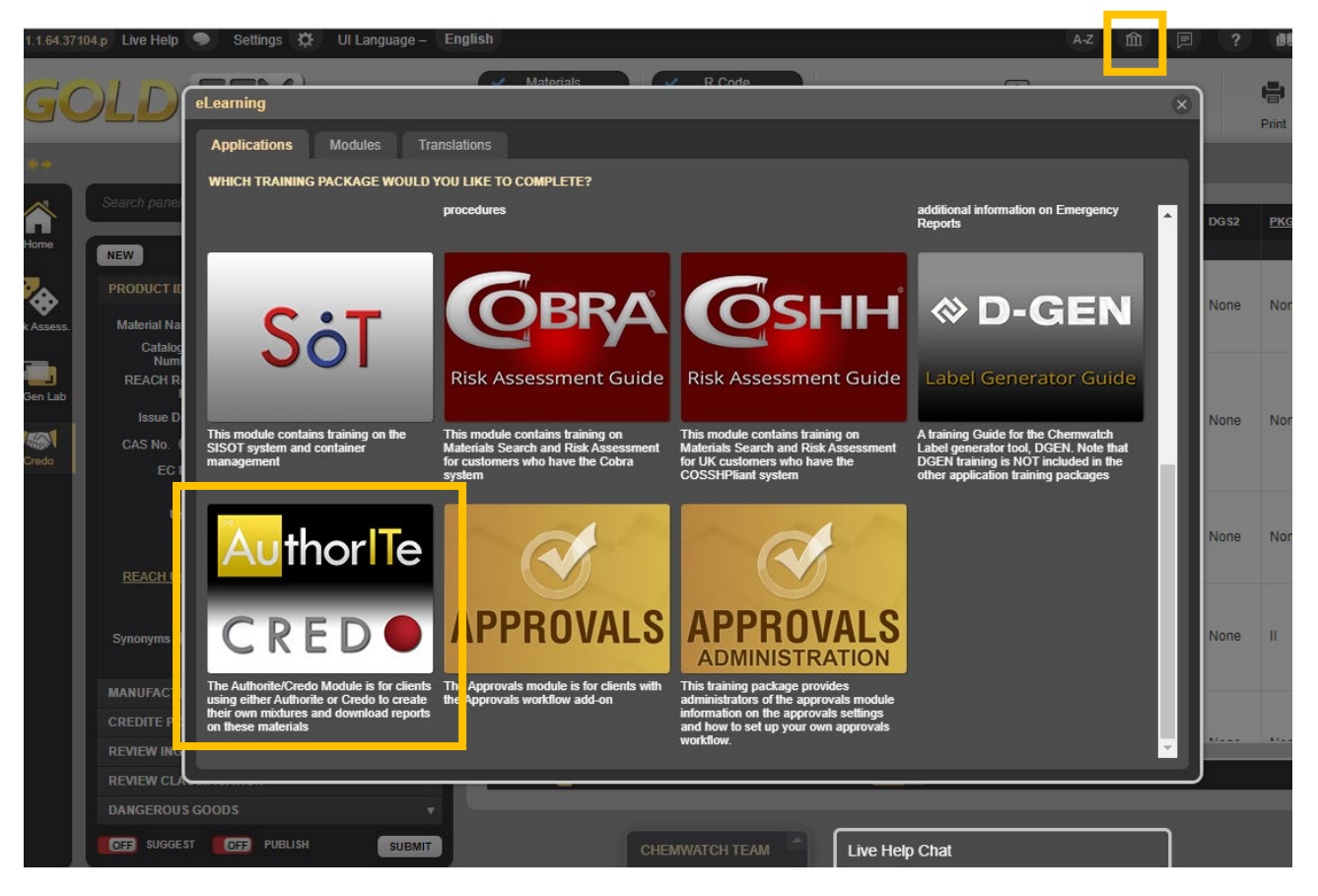

## <span id="page-25-0"></span>6.0 How to Find Help

If additional help is required to navigate Chemwatch; there are multiple avenues including online videos in the program itself. These are located at the top of the page as outlined below:

![](_page_25_Figure_2.jpeg)

The e-Learning component in Chemwatch has short to medium length modules that cover the following:

- 
- Main Menu options Materials Module
- 
- D-Gen Module for label generation Part Numbers/Preferred Names
- Manifest module incl. volume and quantity
- Material Search Guide GOLD FFX Basic Users Guide
	-
- Folder Module CREDO: to create own mixtures
	-

Additional help can also be gained from the College WHS Unit.